# Inq-ITS

## Getting Started For Students

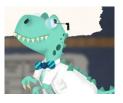

**STARTING WITH INQ-ITS** 

Sign-In

THE LABS TAB

**THE SETTINGS TAB** 

#### Starting with Inq-ITS

Welcome to Inq-ITS! This online platform will give you access to virtual labs that you will use to conduct experiments. To start, go to INQITS.COM through an up-to-date version of Google Chrome, Firefox, or Safari. From the homepage, click on Create an Account.

Click on **Student** to create your personal account. You will need an access code from your teacher. Double check to make sure the teacher that appears is your teacher, then click **Yes, continue**.

Ask your teacher if you will be linking to a **Google or Clever Account** (this will allow you to sign-in to Inq-ITS using your Google or Clever account). To link to a Google Account, click on the **Google** button and choose your school Google email. To link to a Clever Account, click on the **Clever** button and choose your school Clever account.

If you are not using a Google or Clever account, click on the Name button and fill in the information on the registration page. The system automatically creates a username for you in the following format: **first two letters of your first name, your last name, an animal**. For example, Bobby Jones would have username bojonesbear. Your teacher can find it in their Settings tab if you forget.

Note: If you made your account before November 2018, your username is in the format: first two letters of your first name, your last name, month and day of your birthday. For example, Bobby Jones born February 1<sup>st</sup> would have username bojones0201.

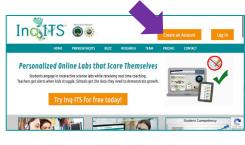

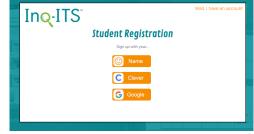

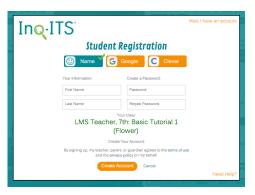

Make sure you write down your username and password!

#### Sign-In

Once you have created your student account you will be directed back to the sign-in page. If you signed up with your name and a password, write down your username and password so you can use them next time you need to sign in. If you have lost or forgotten your password, your teacher can reset it for you.

*Note: If you did not link a Google or Clever account after signing up using your name, trying to log-in with those buttons will not work.* 

If you have a linked Google or Clever Account, you may sign-in with Google or Clever. Otherwise sign-in using your Inq-ITS username and password.

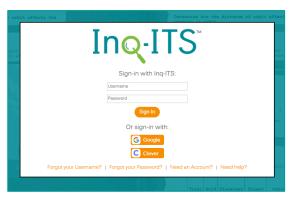

#### The Labs Tab

This view allows you to add and enter the labs. To add a new lab, click on Enter a New Code. You will get the code from your teacher. When a new lab is added, click GO to begin the lab. When you've completed a lab, the lab will say Done next to it. Inq-ITS automatically scores your lab, including your writing, for many labs.

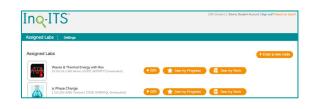

### The Settings Tab

This view allows you to update your password or connect to a Google account. Be sure to write down your password.

To connect to your **Google** or **Clever** account, click the labeled button to configure your signin and link to your account. Be sure to sign-in using your school email.

Once your accounts are connected, you will be able to access labs assigned by your teacher and sign-in to Inq-ITS using your Google or Clever account.

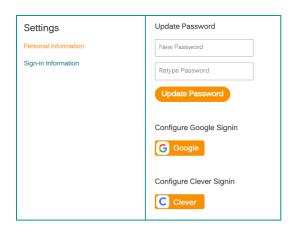

A video tutorial of this document can be found here: <u>https://www.youtube.com/watch?v=07L0\_avbBFU</u>